# **Release Notes**

World Weather, Weather midlet beta v.0.89.14 September 2008

#### **Overview**

The Web2Mobi World Weather, Weather midlet beta v.0.89.14 is a mobile client with features:

- Current weather and forecasts for all around the globe.
- Satellite images
- Multiple cities in a certain countries.
- In the USA and Canada you can use ZIP code as well.
- Database for locations you want to have forecasts

When you start the Weather application, you first create a database for locations which you want to have current weather and forecasts. To create a location, you first select the Country and continue to next step where you select the city, if there are cities to select, and temperature units. After selecting options you must save your location. There are not cities available for all the countries. If there are no cities to select, current weather and forecasts are shown for a capital of the selected country.

USA is an exception, there are no cities to select but you can use ZIP code instead of city.

After creating the location database, it is easy to retrieve current weather and forecasts by highlighting the location and pressing the joystick of the phone. You can get satellite images from Weather data screen by selecting Options and Get satellite images.

Location database is stored to memory and it remains even you close the application. It is easy to delete unwanted locations by Settings... and highlight a location you want to delete and open Options and selecet Delete.

### **System Requirements**

Basically all mobile phones with Java MIDP 2.0 and GPRS capability are valid. We have tested this client software with Nokia 2610 mobile phone and Nokia 6600 mobile phone.

In the network connections use accesspoint Internet. It is recommended to make some kind of data plan with your operator.

If you have knowledge running this client software in different mobile phone types please send information to **feedback (at) web2mobi (dot) net**. Use subject field in your email as a keyword like "Device information".

### **Installation Instructions**

You can download software to your PC and transfer it to your mobile phone via bluetooth or cable. Easier way is to go with your mobile phone default browser to **http://www.web2mobi.net/downloads.wml** and download it straight to your mobile phone.

Please remember to remove old version from your mobile phone before installing the new version.

After installation you can change applications security settings with Manager. This allows convenient usage of application.

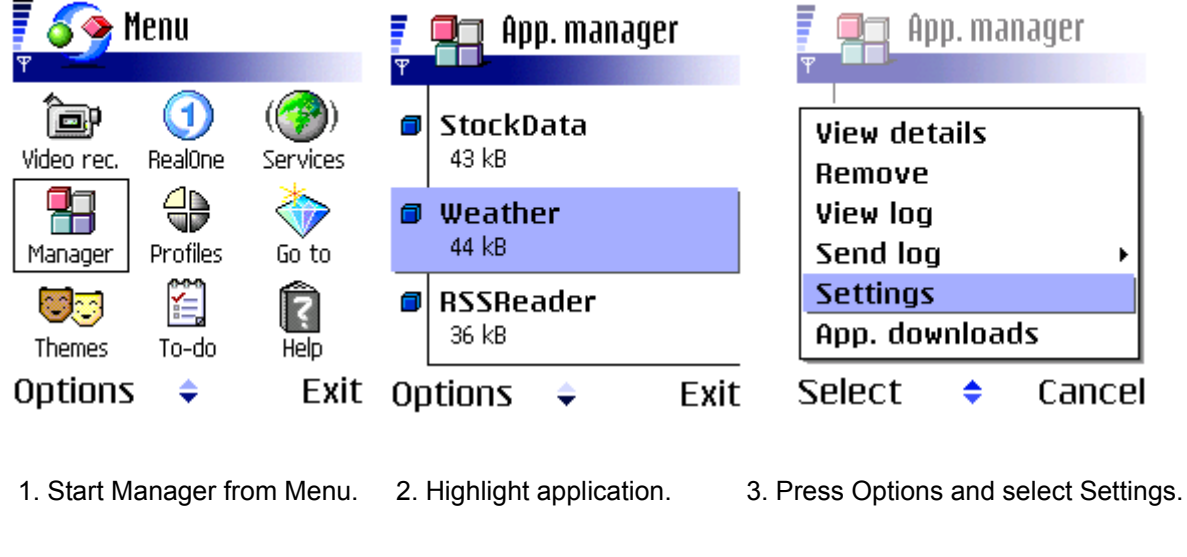

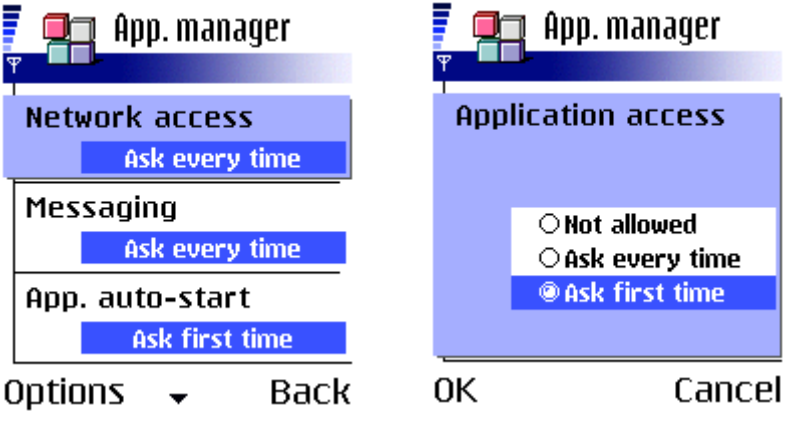

- 4. Select Network access. 5. Select Ask first time.
- 

You can do this also afterwards, if you like to run application at first stricter security settings.

# **Running the Weather midlet and screenshots**

**Start the Weather application and create the location database. Follow the following steps:**

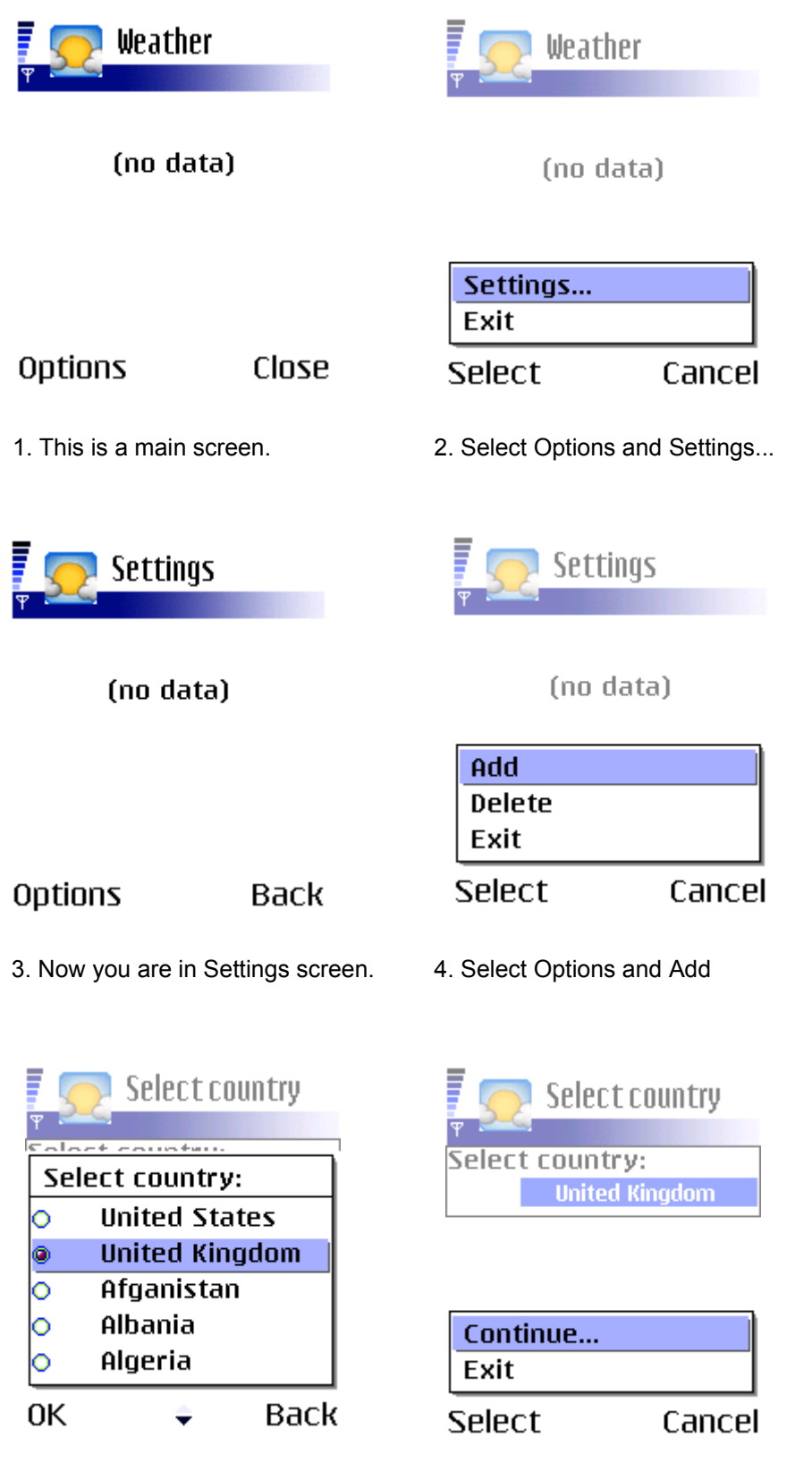

- 5. Select country from selection list 6. Select Options and Continue
	-

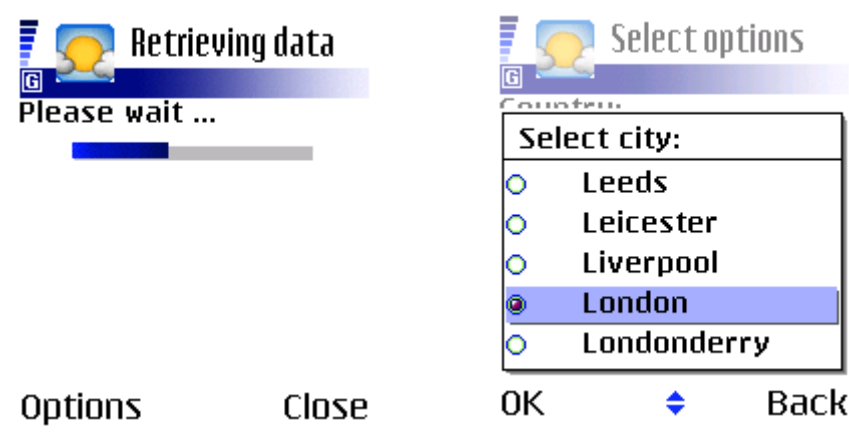

7. Application takes a network connection 8. Select city from selection list if available. and retrieves cities if available. If cities are not available, application uses the capital of the country.

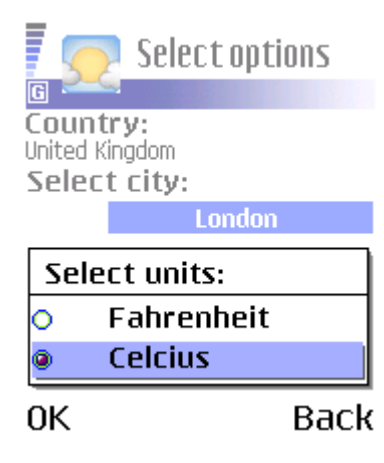

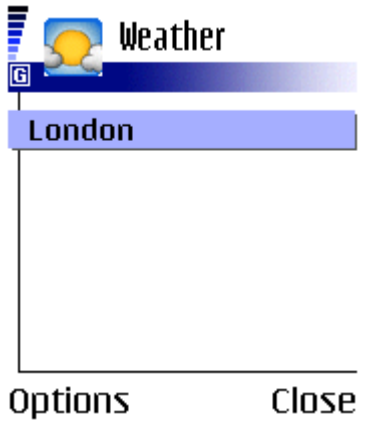

F Select options 同 Country: United Kingdom Select city: **London** Select units: Save Exit **Select** Cancel

9. Select units from selection list. 10. Select Options and Save to save location to database.

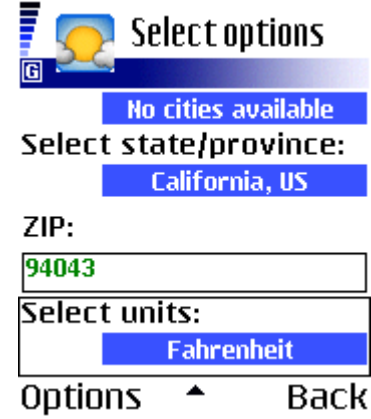

11. After save you are back in main screen 12. Locations in the USA, select state and give ZIP. and you can add new location by selecting Options and Settings... .

#### **How to retrieve current weather, forecasts and satellite images? Follow the following steps:**

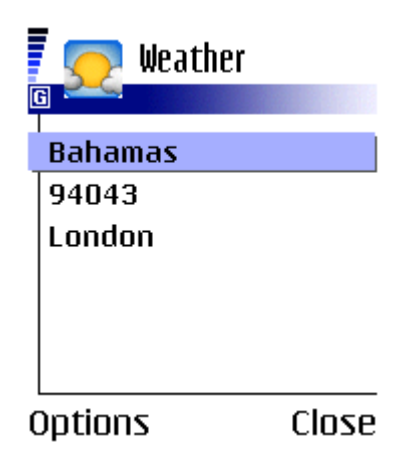

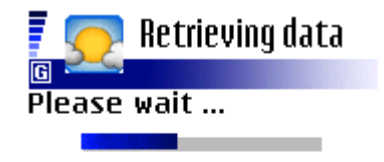

**Options** 

Close

1. Highlight location and press the 2. Application takes a network connection and joystick. The contract of the contract of the retieves weather data.

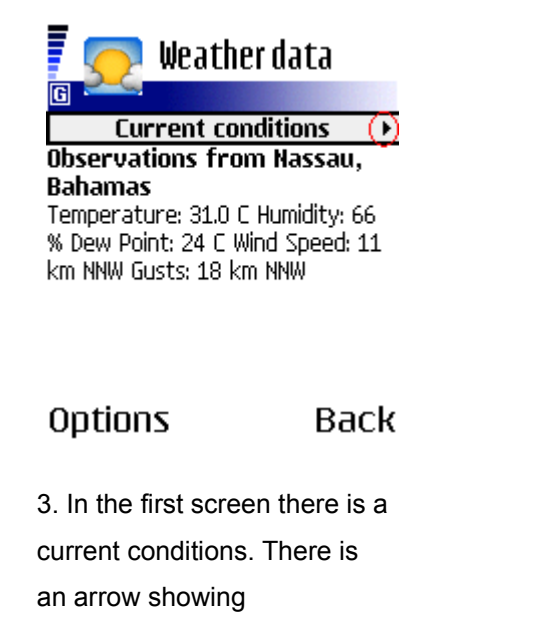

the joystick turning it to right to go to the next screen.

#### Weather data Wednesday ⌒ ∩ High: Low: 30 29  $057000$ **Forecast for Wednesday** Nassau, Bahamas Tstorms late. Morning clouds. Warm, Muggy. Temperature of 30 C. Winds 8km WSW. Humidity will be 68% with a dewpoint of 22 and **Options** ∩ Back

3. In the first screen there is a 4. Forecasts are in the coming screens. Take a look current conditions. There is of arrows (in the red circle), there are more an arrow showing screens available. Use the joystick turning it either (in the red circle), that there left or right to change the screen and turning it are more screens available. Use to downward you can read the whole screen.

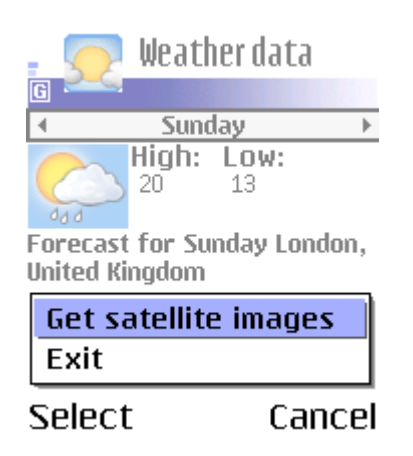

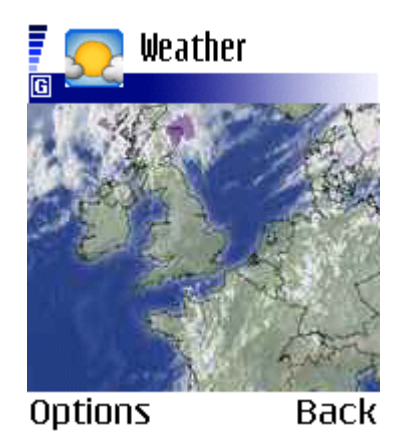

7. Application shows satellite images from location you are interested in. If you have a smartphone, you will get an animation, otherwise a still image. Selecting Back you can get back to the Weather data screen.

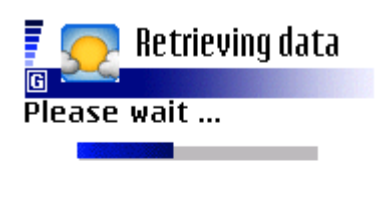

Options

Close

5. To get satellite images, select 6. Application takes a network connection Options and Get satellite images. **A contract and retieves satellite image data.** 

**Deleting the location from the database.**

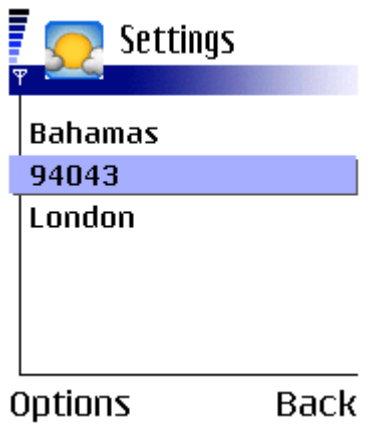

1. Go to the Settings screen and 2. Select Options and Delete. highlight the location you want to delete.

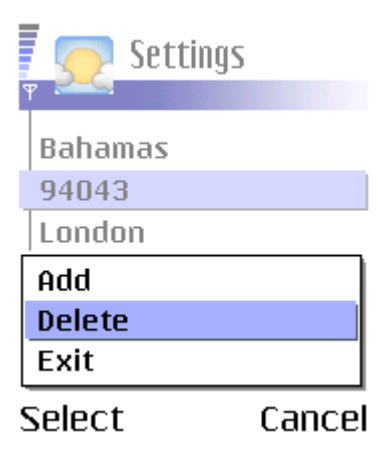

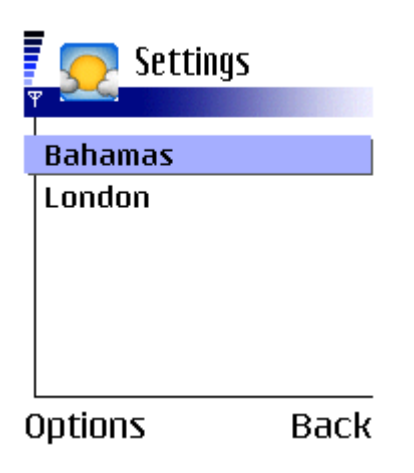

3. You will stay in the Settings screen but the deleted location has disappeared from the database. If you want to go to the main screen, select Back.

:

# **Known bugs**

Currently there are not known bugs.

If you find errors please send information to **feedback (at) web2mobi (dot) net**. Use subject field in your email as a keyword like "Error information".

## **Contribution**

KXmlParser, Stefan Haustein.